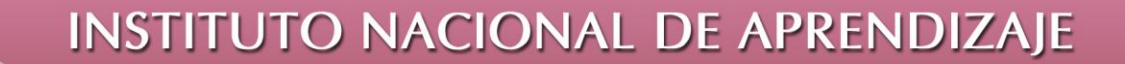

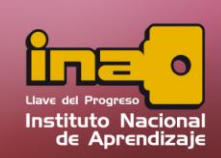

## **Administrador de Base de Datos Access**

## **Consulta de Totales**

La consulta por totales, es una opción que se basa en una consulta de selección y que permite agregar datos con dos conjunto de valores, uno que se muestra como valor y otro que se muestra en la parte superior como agrupación. Este tipo de consulta normalmente solo utiliza dos campos.

Para iniciar el proceso realice los siguientes pasos:

- **i.** Entrar a la pestaña crear
- **ii.** Seleccione la opción de Diseño de consulta.
- **iii.** Agregar las tablas que se desea utilizar. Si por alguna razón no sabe donde se encuentran los campos a utilizar, agregue todas las tablas, y al final eliminar las tablas que no utilice.

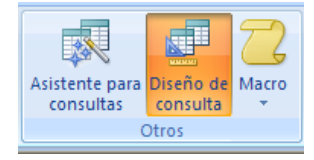

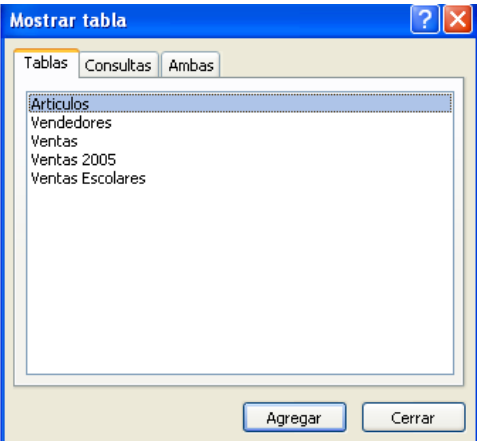

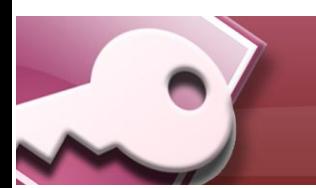

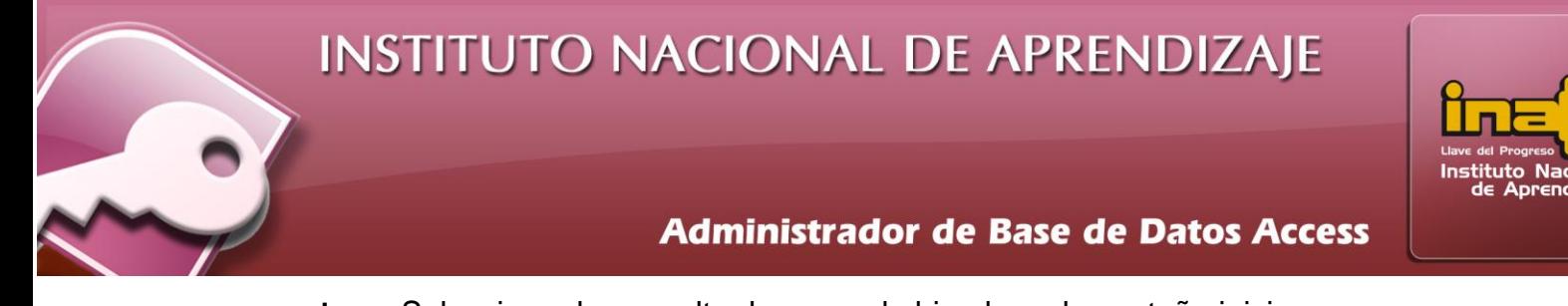

**iv.** Seleccionar la consulta de general ubicado en la pestaña inicio.

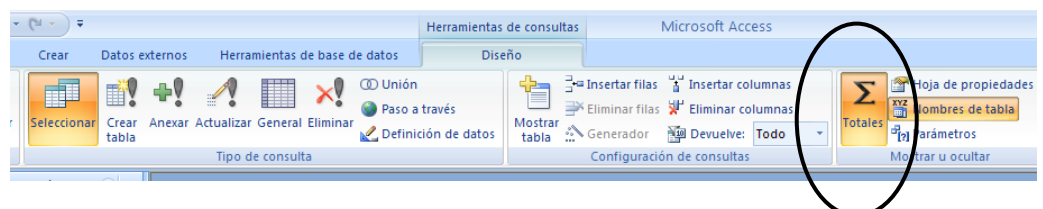

**v.** La zona de consulta cambiará de opciones.

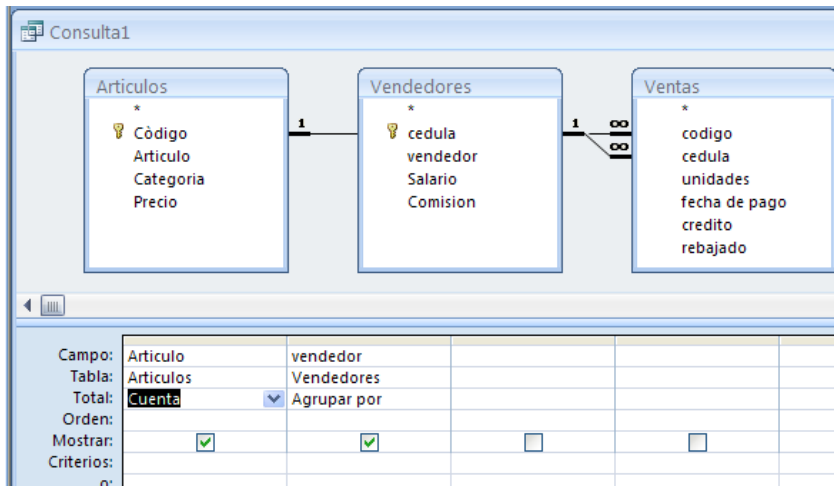

- **vi.** En este tipo de consulta se debe de agregar a la zona de consulta solamente dos campos.
	- **Campo a Totalizar**: Se ubica en la fila de total e identifica el campo que se desea totalizar, en otras palabras es la información que se desea totalizar. Ejemplo suma, promedio, números máximos, mínimos, contar, entre algunos.
	- **Campo a Agrupar por**: Se ubica en la fila de total, e identifica el campo que se desea agrupar la información.

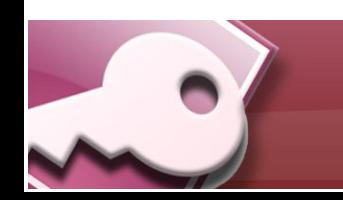

## INSTITUTO NACIONAL DE APRENDIZAJE

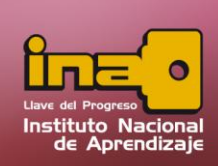

## **Administrador de Base de Datos Access**

Ejemplo: Totalizar para todos los vendedores, la cuenta de sus artículos.

Totalizar para todas provincias, la suma de sus votantes.

- **vii.** Agregar los criterios necesarios desde la zona de consulta, esto para filtrar la información, y especificar exactamente cuáles son los datos que se desean observar.
- **viii.** Ejecutar la consulta desde la opción de ejecutar ubicado en la pestaña diseño.
- **ix.** Salvar la consulta desde la opción de guardar ubicado en la barra rápida.

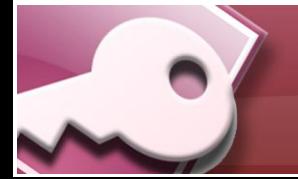